Σύντομος Οδηγός Χρήσης της web εφαρμογής ΠΥΑΝΕΑ

1<sup>°</sup> Βήμα: Είσοδος στην εφαρμογή από την διεύθυνση: <u><pyanea.ddns.net></u> με χρήση Φυλλομετρητή (από Η/Υ, κινητό, tablet)

*\*ςημείωςη: προτιμήςτε ενημερωμζνη ζκδοςη του φυλλομετρητή ςασ-προτείνονται τελευταίεσ εκδόςεισ Firefox, Chrome, Opera και ΙΕ>11*

*Η οθόνη που θα δείτε είναι η:*

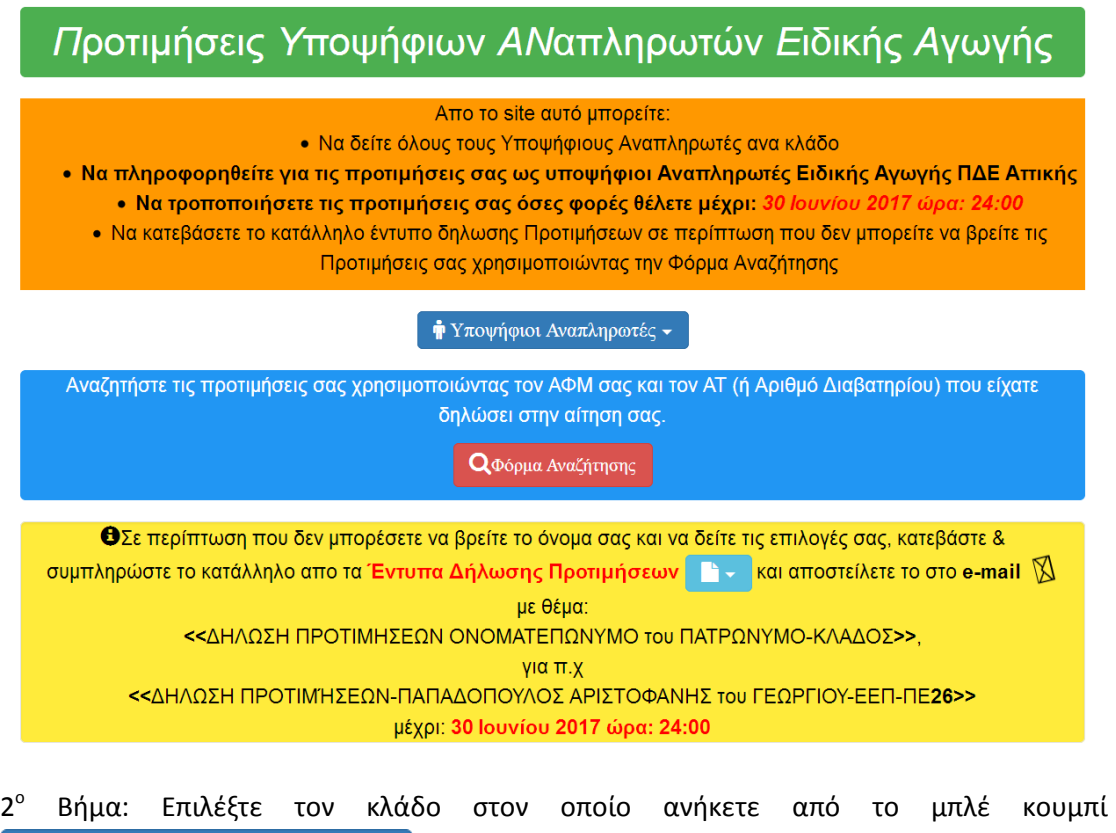

**η** Υποψήφιοι Αναπληρωτές -

Η νέα οθόνη θα είναι της μορφής:

# Όλοι οι Υποψήφιοι Αναπληρωτές κλάδου: ΠΕ21-26

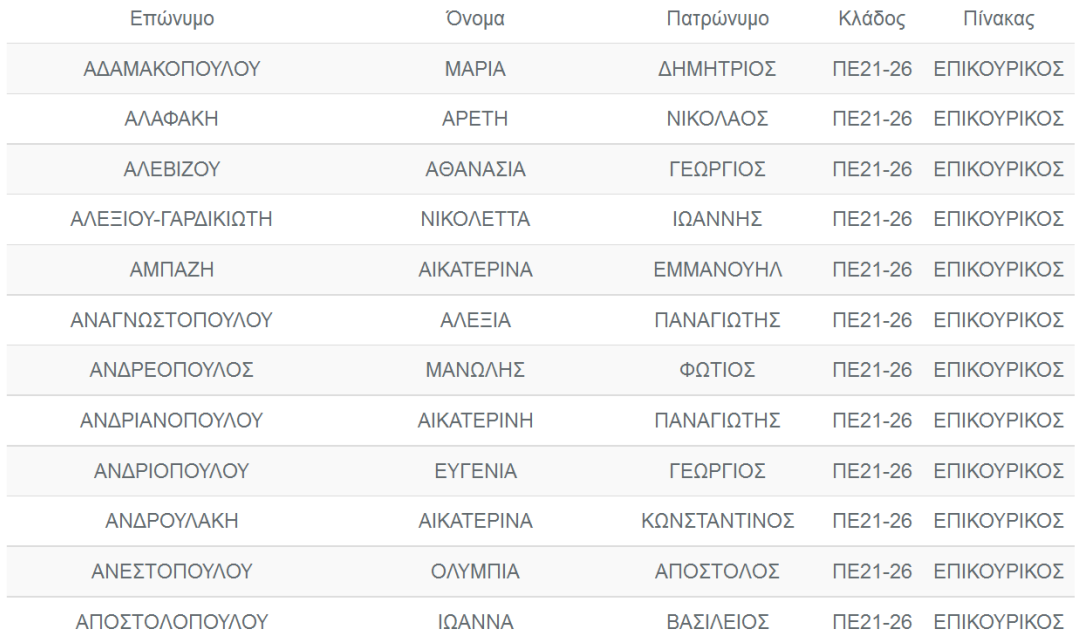

Στην νέα οθόνη αναζητήστε (χειροκινητα ή με ctrl+F) το όνομα σας.

# Περίπτωση Α

Στην περίπτωση που βρείτε το όνομα σας προχωρήστε στο **3° Βήμα**.

### Περίπτωση Β

Στην περίπτωση που δεν βρείτε το όνομα σας κατεβάστε με την βοήθεια του κουμπιού

 $\mathbf{B}$  το κατάλληλο έντυπο, συμπληρώστε το και αποστείλετε το στο mail: [pliroforikh.pde.attik@gmail.com](mailto:pliroforikh.pde.attik@gmail.com) με θέμα της μορφής: <<ΔΗΛΩΣΗ ΠΡΟΤΙΜΗΣΕΩΝ ΟΝΟΜΑΣΕΠΩΝΤΜΟ του ΠΑΣΡΩΝΤΜΟ-ΚΛΑΔΟ**>>**

3<sup>°</sup> Βήμα: Αναζητήστε τις επιλογές σας από το κουμπί

**Q**Φόρμα Αναζήτησης

Θα μεταφερθείτε στην οθόνη:

È Φόρμα Αναζήτησης Υποψήφιων Αναπληρωτών ΠΔΕ Αττικής

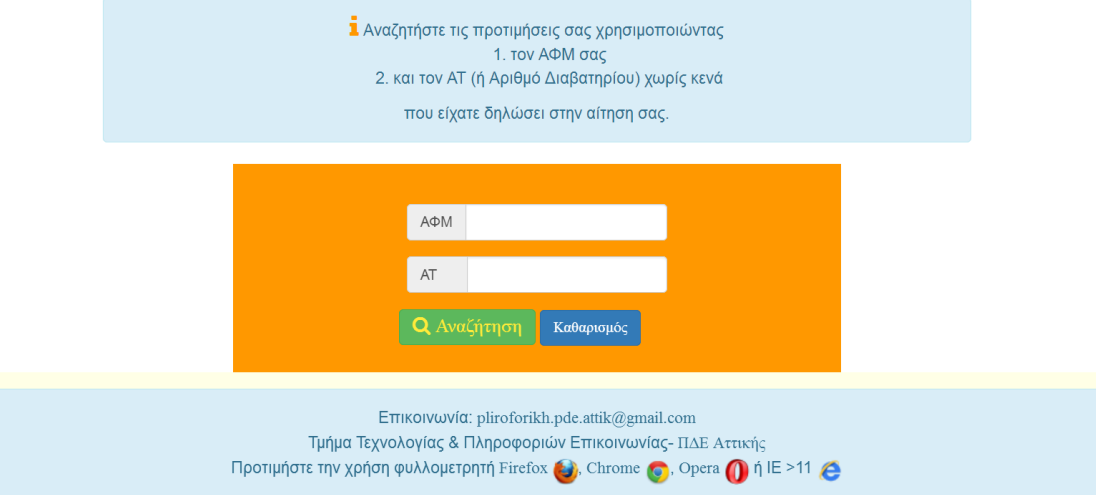

Όπου θα συμπληρώσετε τα στοιχεία σας ΑΦΜ (9 ακριβώς ψηφία) και ΑΤ (ή ΑΔΒ) **χωρίς κενά, με κεφαλαία και ΕΛΛΗΝΙΚΟΤ ΧΑΡΑΚΣΗΡΕ.**

Στην συνέχεια πατήστε το κουμπί: <sup>Ο Αναζήτηση</sup>

# 1- Περίπτωση επιτυχούς αναζήτησης Αναπληρωτή

Αν βρεθεί Αναπληρωτής τότε η οθόνη σας θα δείξει τις επιλογές σας:

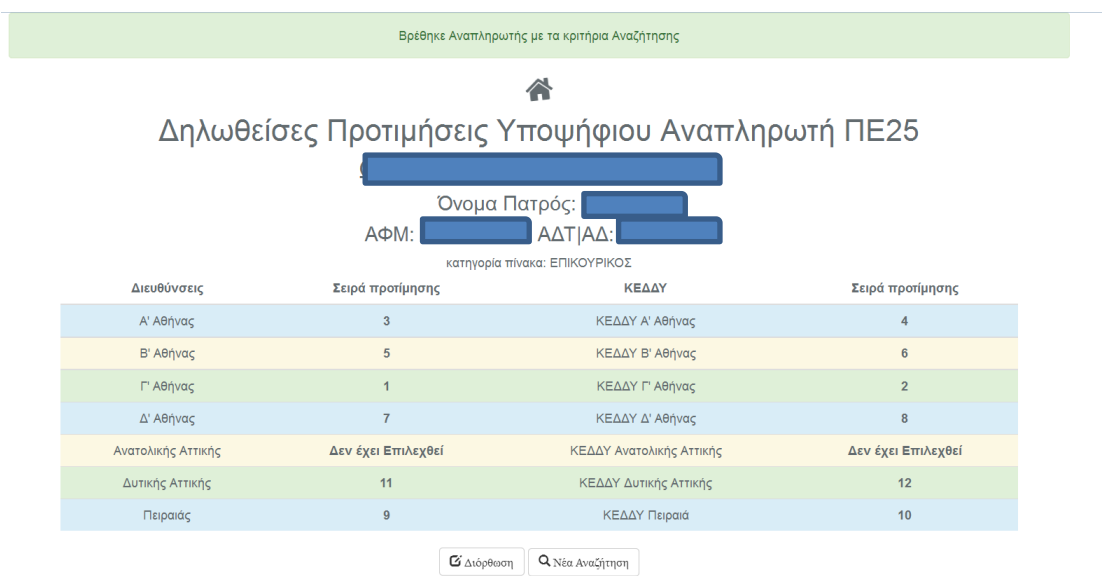

Από την οθόνη αυτή μπορείτε να διορθώσετε αν το επιθυμείτε τις προτιμήσεις σας με την

Διόρθωση **χριςθ του κουμπιοφ** 

Πατώντας το θα δείτε κάτι τέτοιο:

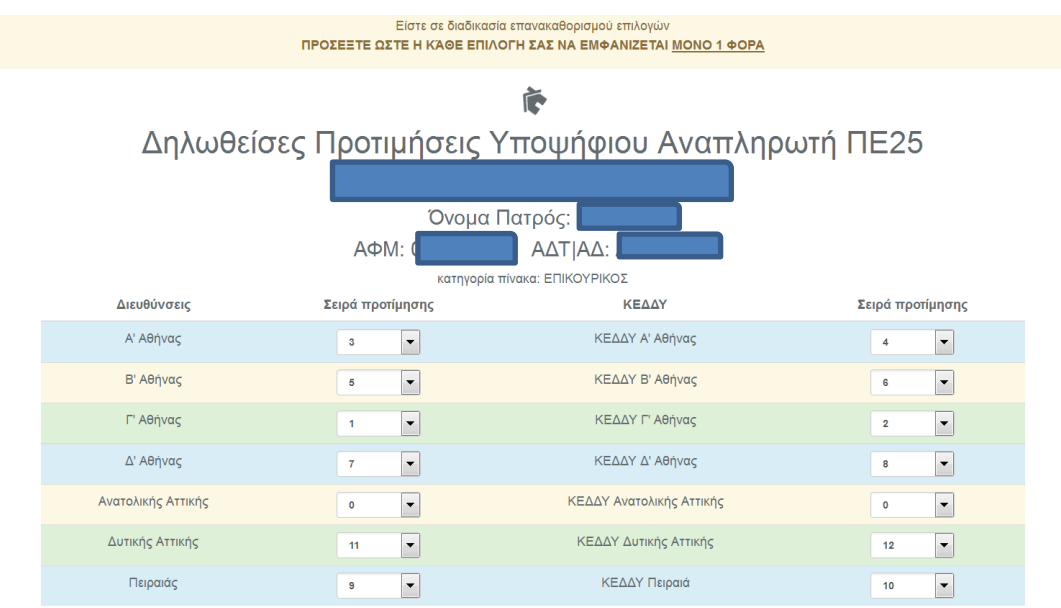

 $H$  Αποθήκευση

#### **Με τα χειριστήρια πλαισίων μπορείτε να ορίσετε τις επιλογές εκ νέου**

**!!!ΠΡΟΣΕΞΤΕ οι επιλογές σας να ξεκινούν από το 1 και να φτάνουν ΑΝ θέλετε μέχρι και το 14.**

**Πχ.1 Κάποιος υποψήφιος αναπληρωτής θέλει να επιλέξει 8 Δ/νσεις και ΚΕΔΔΥ** 

**Θα πρζπει να εμφανίηονται οι αρικμοί από το 1 μζχρι και το 8 ενϊ τα υπόλοιπα πλαίςια θα είναι 0 (μηδέν)** 

Πχ. 2 Κάποιος άλλος υποψήφιος αναπληρωτής θέλει να επιλέξει 4 Δ/νσεις και ΚΕΔΔΥ

**Θα πρζπει να εμφανίηονται οι αρικμοί από το 1 μζχρι και το 4 ενϊ τα υπόλοιπα πλαίςια θα είναι 0 (μηδέν)** 

**!!!ΦΡΟΝΤΙΣΤΕ ώστε οι επιλογές σας να είναι αριθμημένες με** συνεχόμενους αριθμούς ξεκινώντας από το 1 μέχρι και την τελική σας επιλογή, δηλαδή να μην παραλείπονται **ενδιάμεςοι αρικμοί.** 

**Για το πιο πάνω π.χ1 ο Τποψιφιοσ κα πρζπει να ζχει βάλει τουσ αρικμοφσ 1,2,3,4,5,6,7,8 και οι υπόλοιπες επιλογές να είναι 0.** 

**Δεν πρζπει δθλαδι να βάλει 8 επιλογζσ με αρικμοφσ που δεν είναι ςυνεχόμενοι όπωσ: 1,2,4, 7,8,10,12,14** 

Αν δεν θέλετε να επιλέξετε κάποια Διεύθυνση/ΚΕΔΔΥ τότε ΔΩΣΤΕ στο αντίστοιχο πλαίσιο **τθν τιμι 0 (μθδζν)**

Πατώντας το κουμπί **<sup>ΠΑποθήκευση</sup> οι επιλογές θα αποθηκευθούν.** 

Η παραπάνω διαδικασία μπορεί να επαναληφθεί όσες φορές θέλετε μέχρι την λήξη της **προςκεςμίασ δθλ, μζχρι 30/06/2017 και ϊρα 15:00**

# 2- Περίπτωση ανεπιτυχούς αναζήτησης

Αν το σύστημα <u>δεν καταφέρει</u> να βρει τον αναπληρωτή με βάση τα στοιχεία που δώσατε **τότε**

1- προσπαθήστε και πάλι ελέγχοντας αν βάλατε τα σωστά στοιχεία σας (ΑΤ χωρίς κενά, **με κεφαλαία και ΕΛΛΗΝΙΚΟΤ χαρακτιρεσ)**

2- προσπαθήστε και πάλι εισάγοντας στην ταυτότητα σας ΛΑΤΙΝΙΚΟΥΣ χαρακτήρες

<mark>3- πράξτε όπως αναφέρθηκε στο 1<sup>°</sup> Βήμα και στην Πε</mark>ρίπτωση Β μέχρι την 30/06/2017 **και ϊρα 15:00.**